# **Data Review Guidance**

### **Table of Contents**

- [Goals](#page-0-0)
- $\bullet$ [Data Release Rules](#page-0-1)
- [Recommended Steps](#page-1-0)
	- [Step 1 Review Your Project Profile](#page-1-1)
	- [Step 2 Review Your Study Reaches](#page-2-0)
	- [Step 3 Review Your Physical and Community Samples](#page-2-1)
		- [Using the Physical or Community Sample List to Determine Review Status](#page-3-0)
		- [Using the Sample Data Entry Screen to Determine Review Status](#page-3-1)
		- [Using the Data Release Status Tab to Determine Review Status](#page-4-0)
	- [Step 4 Review Your Taxonomic Data Records](#page-5-0)
		- [Look for these issues in taxonomic data](#page-5-1)
		- [Process for checking taxonomic data](#page-6-0)
		- [STEP 1: Select the sample that you want to review](#page-6-1)
		- [STEP 2: Set their review code for the taxonomic records](#page-7-0)
- [Tips and Tricks](#page-8-0)

[Use the Data Retrievals](#page-8-1)

# <span id="page-0-0"></span>Goals

**The goals of data review are to ensure that:**

- 1. **ALL** of the data stored in BioData are as complete and accurate as possible
- 2. **ALL** of the data that **should** be released to the public **are** released to the public in a timely manner
- 3. **ALL** of the data that should **not** be released to the public (internal-use only and proprietary data) will **not** be released to the public

# <span id="page-0-1"></span>Data Release Rules

#### **BioData places every sample in one of three categories**

- **Public**
	- Anyone can view or retrieve the data
- **Project Staff**
	- Only Project Staff, National, and Water Science Center (WSC) Data Stewards can view or retrieve the data
	- Project Staff can see only data for projects to which they are assigned
- **Data Steward**
	- Only National and WSC Data Stewards can view or retrieve the data
	- WSC Data Stewards can see ALL data for ALL projects assigned to their science center, but have only Public rights for data of other WSCs

### **The BioData GUI uses icons for these categories**

- $\bullet$   $\bullet$  = Public
- **=** Project Staff
- **=** Data Steward

#### **From a practical, operational perspective:**

If all of your samples **should** be released to the public then when you are done reviewing your data all of the dots in the sample list (physical or community samples tabs) need to be **green.**

#### **Sample data is categorized "Public" when all of the following are true...**

- Sample data passes all of the automated BioData data validation tests
- The [Project Profile](https://my.usgs.gov/confluence/display/biodata/Project+Profiles+and+Default+Values) has been reviewed and accepted
- $\bullet$ The project [Study Reach](https://my.usgs.gov/confluence/display/biodata/Study+Reaches) for the sample has been reviewed and accepted
- The Sample collection information has been reviewed and accepted (on sample data entry screen)
- The Sample is flagged as "unrestricted" using the Analysis Status Code in the sample header (on sample data entry screen)
- Taxon id/count records have been input for community (invert, fish, algae) samples
- All of the taxon id/count records have been reviewed and accepted (in Review Taxa Records tab)

#### **Sample data is categorized "Project Staff" when...**

- any of the above items have **not** been reviewed and accepted
- the sample is flagged as "internal" or "proprietary" using the Analysis Status Code in the sample data entry screen information header.

#### **Sample data is categorized "Data Steward" when...**

BioData's automated data-checking routines detect invalid or erroneous data

# <span id="page-1-0"></span>Recommended Steps

## <span id="page-1-1"></span>Step 1 - Review Your Project Profile

**None of the samples for your project will be available to anyone but the project staff until the Project Profile has been reviewed and accepted.** So get this out of the way before you worry about reviewing individual samples.

- fix any project profile validation errors flagged by system
- enter any missing data
- correct any typo's
- **review the project abstract this is published as a description of the project.** Make sure it's good.
- When you are done set the Review Status Code to "Reviewed and Accepted".

To open the project profile click on the "Edit" link next to the Project drop-down box at the top of the page. Note that the "Edit" link is only displayed to Project Staff.

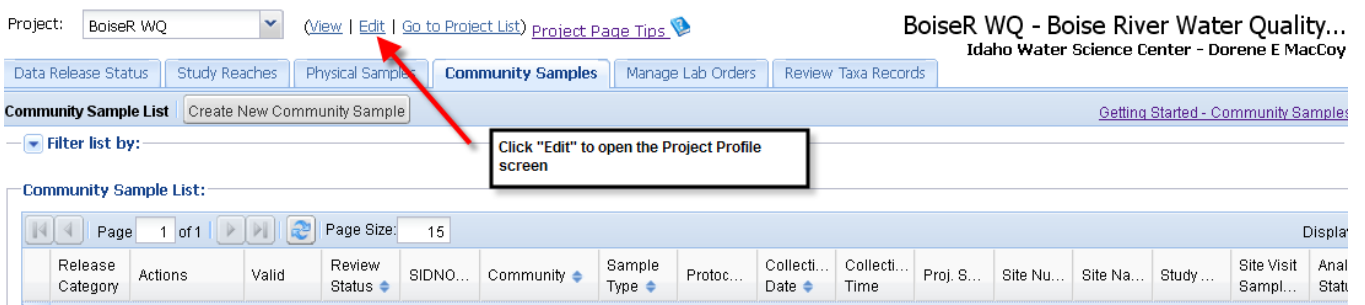

**WSGS** BioData

BioData Home | Dashboard | Lab | Projects | Admin | Lab Handbook | Help | Contact Us | BioData Internal Retrieval | Logour Welcome, Peter M Ruhl - Ouick Search -

Project List | Work on this Project | Edit Project

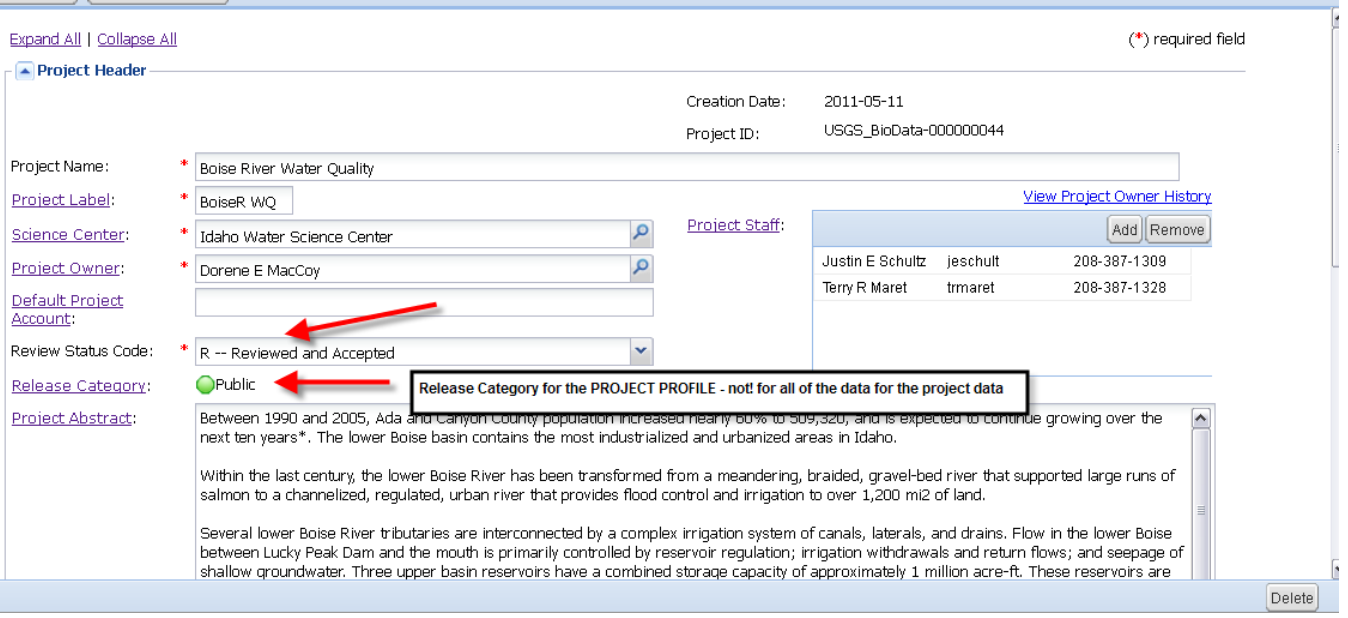

# <span id="page-2-0"></span>Step 2 - Review Your Study Reaches

**If you've assigned your samples to study reaches sample data will be released only if the study reach location information has been reviewed and accepted.**

Select the Study Reaches tab

- fix any validation errors flagged by system
- enter any missing data
- correct any typo's
- set Review Status Code to "Reviewed and Accepted"

If the project profile and study reach is good to go there should be a green icon next to it in the study reach list. If it's not, click on it to see what the problem is.

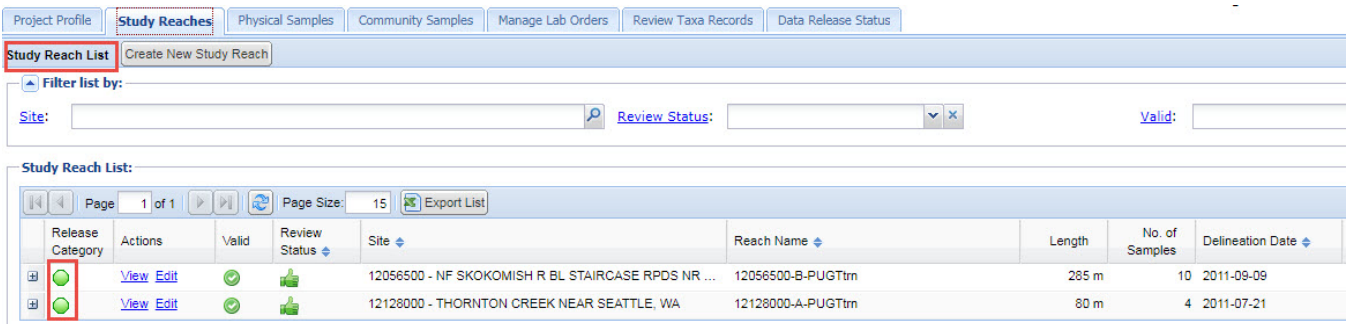

# <span id="page-2-1"></span>Step 3 - Review Your Physical and Community Samples

For each physical or community sample you need to:

- fix any validation errors flagged by system
- enter any missing data
- correct any typo's
- set Review Status Code to "Reviewed and Accepted"
- $\bullet$ Set Analysis Status Code to "U - unrestricted" for samples that will be released to public. Samples set to "I - Internal" and "P - Proprietary" will be released only to project staff.

You can find the review status of your samples in either of two places:

1. In the sample lists under the Physical or Community Samples tabs

- 2. In the Data Release Status tab
- a. **NOTE**: option 1 may be your only choice for larger projects as this feature may be very slow or not work at all with large projects 3. By retrieving the sample inventory from the BioData Retrieval website.
	- a. **NOTE:** you need to log in to BioData and then go to the internal retrieval page to get non-public samples listed in the sample inventory

### <span id="page-3-0"></span>**Using the Physical or Community Sample List to Determine Review Status**

Select the Physical Samples or Community Samples tab. This displays a list of samples.

- The Review Status column indicates whether the sample has been reviewed and accepted.
- The Release Category column indicates whether the sample is being released to the public, to project staff, or only to data stewards. Click on the icon to display a popup window showing which factors are causing a sample to be withheld from the public.

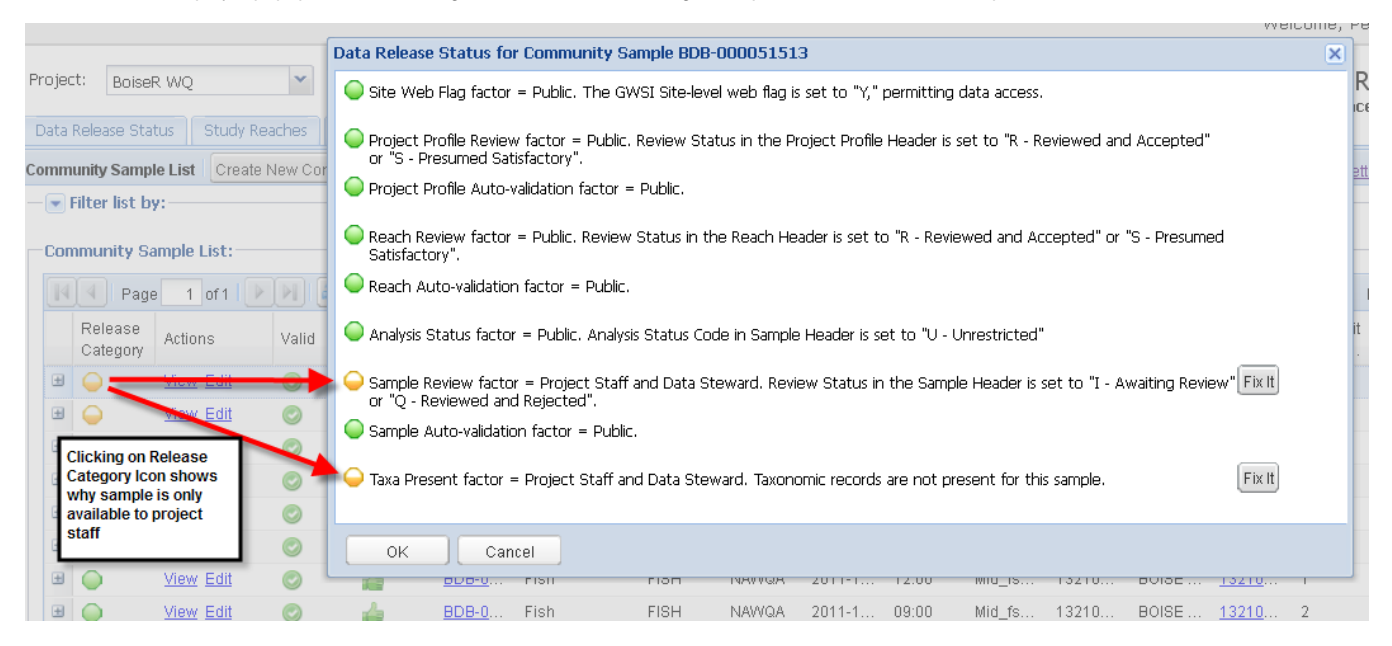

## <span id="page-3-1"></span>**Using the Sample Data Entry Screen to Determine Review Status**

The sample data entry screens include fields for setting whether the sample can be released to the public (Analysis Status Code), and whether the sample information has been reviewed and accepted (Review Status Code).

The sample data entry screen also indicates the Release Category of the sample (Public, Project Staff, Data Steward). Clicking on the icon will display a popup that shows why a sample is not being released to the public (where you can click on the "Fix It" button to jump to the screen where the problem is).

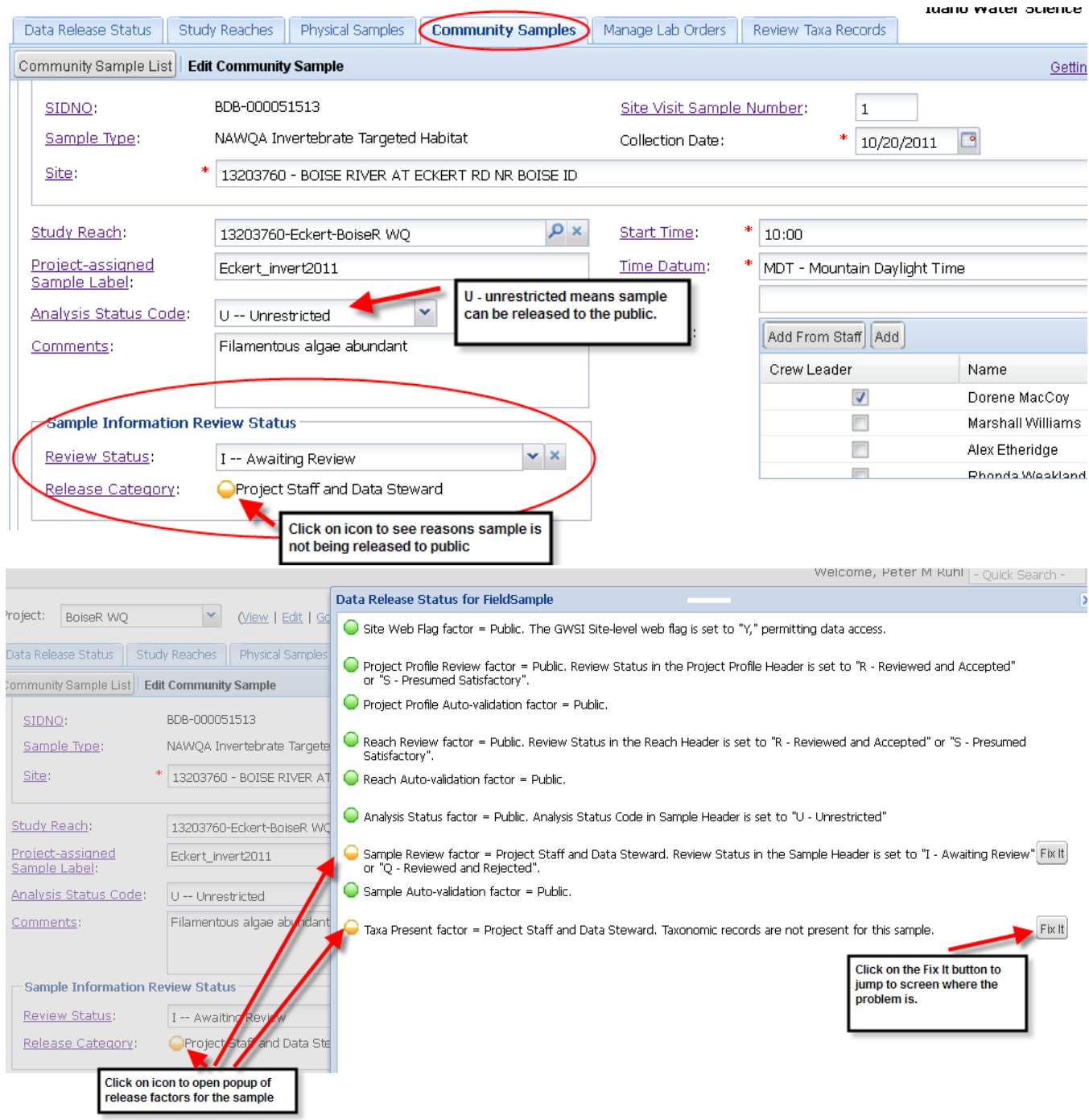

# <span id="page-4-0"></span>**Using the Data Release Status Tab to Determine Review Status**

Select the Data Release Status tab to determine which samples need work.

**NOTE**: this feature may be very slow or not work at all on larger projects

The summary section displays pie charts that summarize the overall release status of project samples. <sup>1</sup> Clicking on pie titles or slices will filter the sample list below.

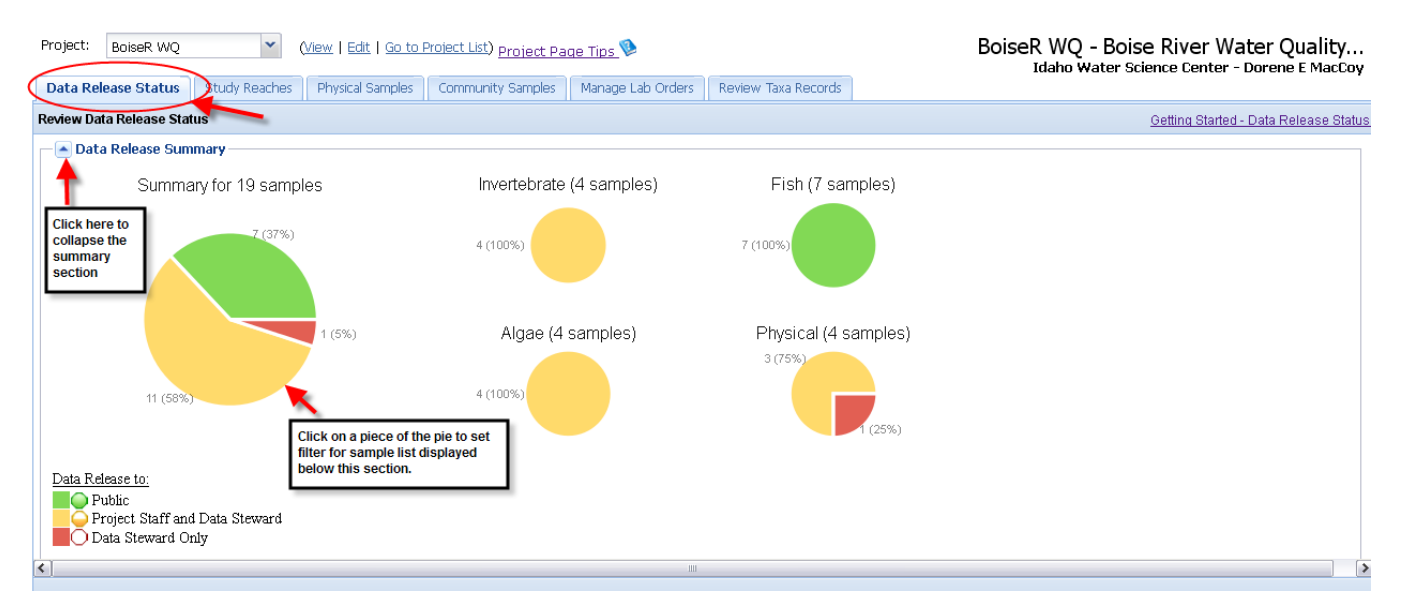

The sample list in this tab indicates which samples will be released to the public, and what factors are preventing any particular sample from being released. It can be filtered to display a subset of all of the samples entered.

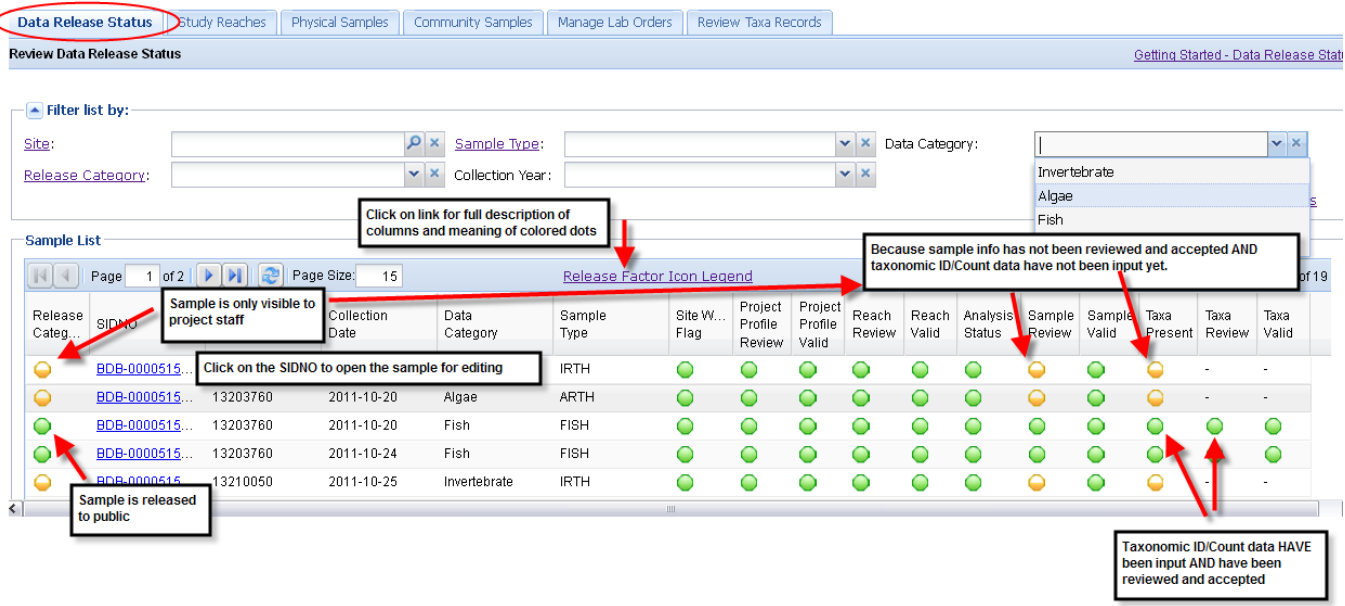

# <span id="page-5-0"></span>Step 4 - Review Your Taxonomic Data Records

### <span id="page-5-1"></span>**Look for these issues in taxonomic data**

1) **For invertebrates and diatoms, confirm that minimum target counts were achieved (e.g. 300 for invertebrates** or **600 for diatoms).** Tools in BioData help identify minimum target counts. If targets were not met, confirm that lab notes describe condition of the sample. For example, the entire invertebrate sample might have been sorted without reaching 300 organisms, or the 8 hour time limit specified in OFR 00-212 might have been reached. In another example, diatoms on slide might have been obscured by fine silts and clays. This information can be used by USGS biologist to confirm that sampling is successful, and if not, how to correct for future field collections.

2) **For invertebrates, confirm that organisms were identified to target levels** (e.g. OFR 00-212). Tools in BioData help identify minimum target counts. If targets were not met, confirm that lab notes document the shortfall. For example, a significant number of immature organisms will prevent identification to target level. This information can be used to consider shifting the sampling period to obtain mature individuals in future field collections.

3) D**etermine if there are obvious differences between current and previous taxonomic data from the site.** Fo r example, changes in the taxonomic level to which organisms are identified, appearance of new taxa, absence of formerly common taxa, or significant changes in relative abundance of taxonomic groups should alert the analyst to look further at the data, ask the lab about analyses, or contact one of the BioData taxonomic stewards for assistance.

4) **Consider comparing quantitative (e.g. IRTH) and qualitative (e.g. IQMH) results, if applicable.** Note obvious differences and determine if there are differences in collection procedures or personnel. This information can be used by USGS biologist to flag data, ask questions, alter procedures, or contact one of the BioData taxonomic stewards for assistance.

### <span id="page-6-0"></span>**Process for checking taxonomic data**

1) [Select the sample that you want to review](#page-6-1)

2) [Set the review code for the taxonomic records](#page-7-0)

Click to display taxa

count records

Click to open sample

info data screen

<span id="page-6-1"></span>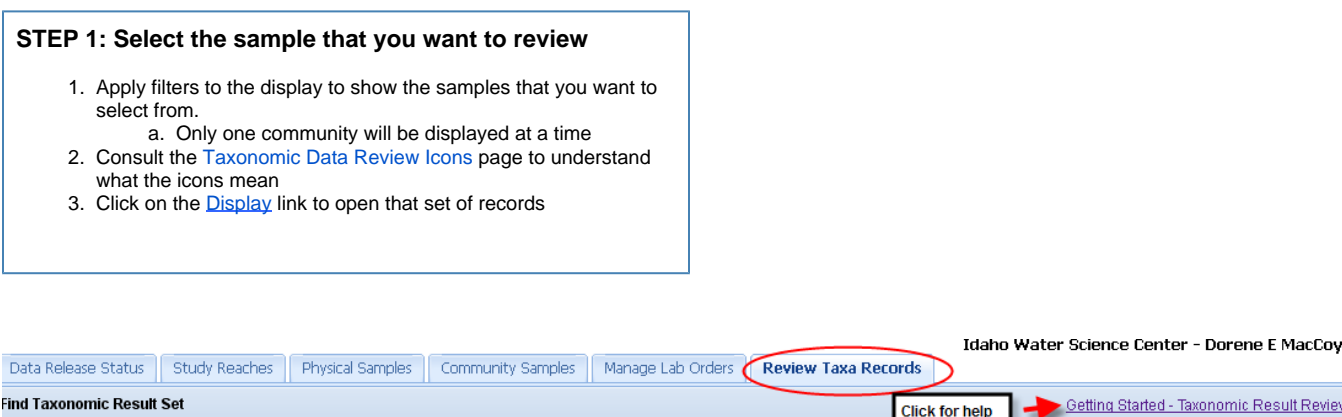

Getting Started - Taxonomic Result Review **Click for help**  $\overline{\phantom{a}}$  Filter list by:  $\odot$  Fish Results:  $\mathbf{v}$  x  $\bigcirc$  Invertebrate O Algae  $\mathbf{v} \times$ Reviewed Site:  $\alpha$ Clear all filters  $\left[\mathbb{N}\right]\mathbb{N}$  Page 1 of 1 | | | | | | | | | Page Size:  $15$ Displaying Found 1 - 7 c Review Collection Date. Site Number Actions Sidno **←** Sample Type  $\triangle$ **Site Name** Complet. **FISH** 2011-10-20 13203760 BOISE RIVER AT ECKERT RD NR BOISE ID Display BDB-000051515 **START** Display BDB-000051518 **Filled in icon means**  $11 - 10 - 24$ 13203760 BOISE RIVER AT ECKERT RD NR BOISE ID all records have been Display BDB-000051523  $11 - 10 - 25$ 13210050 BOISE RIVER NR MIDDLETON ID reviewed Display BDB-000051524 2011-10-25 13210050 BOISE RIVER NR MIDDLETON ID Display BDB-000051528 FISH 2011-10-26 13213030 BOISE RIVER AT MOUTH NR PARMA ID Display BDB-000051529 **FISH** 2011-10-26 13213030 BOISE RIVER AT MOUTH NR PARMA ID

#### <span id="page-7-0"></span>**STEP 2: Set their review code for the taxonomic records**

- You can use the column sort and resizing features to examine your data and look for outliers
- The left hand summary panel can be hidden
- You need to set the review code for **every** record
- **Beware** if your data set is large it may be spread across several pages (note "Page Size" and "Page x of y" below)
	- the 'select all' check box may not select all the records you might want to consider using the "Set ALL Results to:" option at the bottom of the page.
- Return to the sample/lab order list and make sure the [Taxonomic](https://my.usgs.gov/confluence/display/biodata/Taxonomic+Data+Review+Icons) [Data Review Icon](https://my.usgs.gov/confluence/display/biodata/Taxonomic+Data+Review+Icons) is filled in appropriately
	- If it's not, you missed some records or made some errors.

#### **Review Status definitions**

- **Awaiting Review**: Default state given every result record when it is created.
- **Reviewed and Accepted**: Reviewer has reviewed and accepted the result.
- **Reviewed and Rejected**: Reviewer has rejected the record. One rejection in a result set means that none of the results in the result set will be published to BioData Retrieval.
- **Presumed Satisfactory:** Result is neither accepted or rejected, but will not inhibit the transfer of the result set to BioData Retrieval.

### **Fish Condition Factor - sort to identify typos**

The Fish Condition Factor is provided to identify typos only, and is not intended for weight-length relationship analysis. Sort by the Fish Condition Factor to identify typos in fish total length and weight data entry. Pay special attention to the highest values (especially those over 10) and lowest values (those less than 0.6).

BioData uses the following calculation for condition factor:

The coefficient of condition has usually been represen and weighed in the metric system. The formula most

$$
K=\frac{100,00}{L^3}
$$

where:  $W =$  the weight of the fish in grams;

 $L =$  the standard length of the fish in millimet

<span id="page-7-1"></span>Source: Williams, J.E., 2000, Chapter 13, The Coefficient of Condition of Fish, in Schneider, James C., ed., Manual of fisheries survey methods II: with periodic updates: Michigan Department of Natural Resources, Fisheries Special Report 25, Ann Arbor.

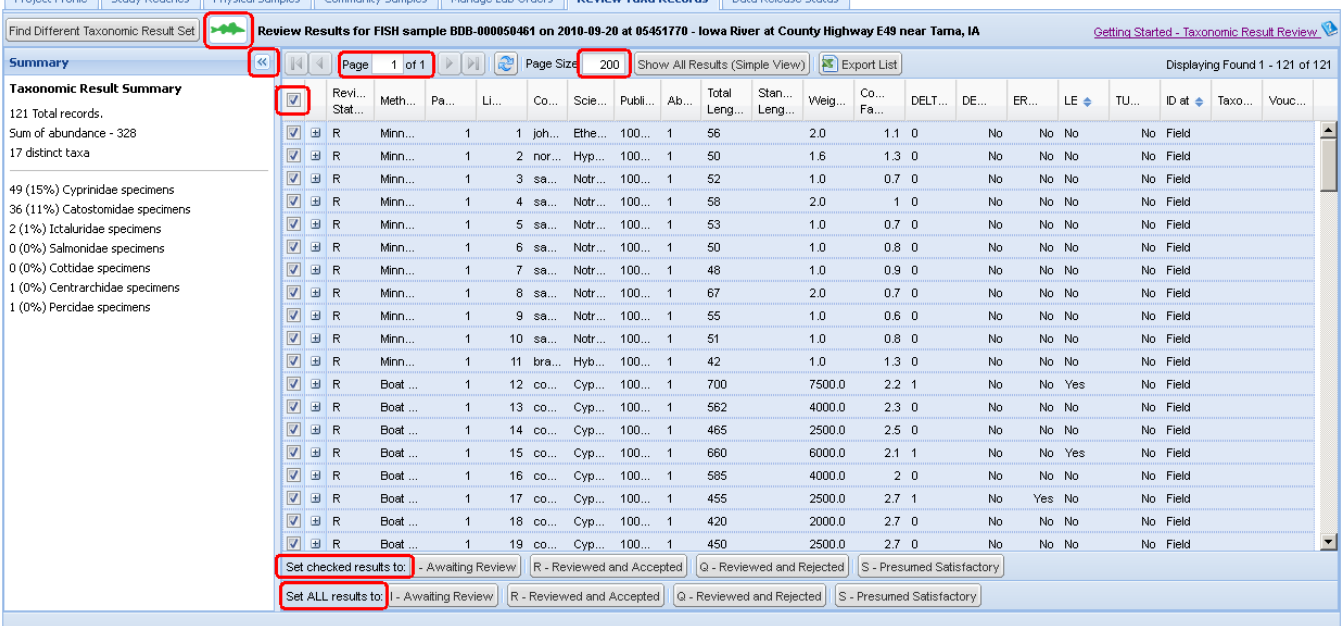

### Project Profile Study Reaches Physical Samples Community Samples Manage Lab Orders Review Taxa Records Data Release Status

# <span id="page-8-0"></span>Tips and Tricks

<span id="page-8-1"></span>Use the Data Retrievals